# **GUIDE NUMERIQUE CITE SCOLAIRE CARNOT**

Afin de faciliter vos démarches pour les connexions aux différents sites et services qui vous sont proposés par le lycée et l'éducation nationale, nous vous fournissons dans ce document des explications et tutoriels.

## **ECLAIRCISSEMENTS**

Il faut tout d'abord différencier les différents sites dont vous aurez besoin pour gérer la scolarité de vos enfants.

- EDUCONNECT (https://educonnect.education.gouv.fr) : Un compte unique pour les services numériques des écoles et des établissements. Ce site permet d'accéder à certaines démarches en ligne telles que la demande de bourse, la modification de vos coordonnées, les vœux d'orientation et d'affectation…
- ECLAT BFC CARNOT (https://cs-carnot-dijon.eclat-bfc.fr/) : l'Environnement Numérique de Travail (ENT) qui permet de vous informer, de communiquer avec les enseignants de vos enfants, de consulter le cahier de texte, d'accéder à Pronote…
- PRONOTE : l'accès se fait uniquement en passant par ECLAT. Il permet de consulter les notes et les absences de vos enfants. ATTENTION : l'accès à Pronote n'est **pas ouvert aux parents d'élèves de CPGE**.

L'accès à EDUCONNECT et à ECLAT se fait en utilisant le **même identifiant et mot de passe**. Il n'y a pas besoin d'identifiants de connexion pour PRONOTE puisque l'accès se fait via ECLAT.

#### **SOMMAIRE**

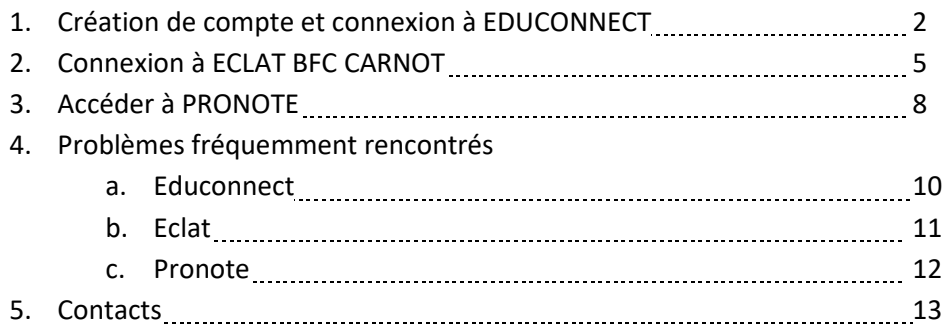

## **CREATION DE COMPTE ET**

# **CONNEXION A EDUCONNECT**

#### ATTENTION : la création de votre compte doit se faire sur **un ordinateur** et non sur un téléphone ou tablette.

1. Se rendre sur le site Educonnect à l'adresse suivante : https://educonnect.education.gouv.fr

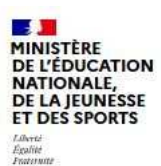

#### **ÉduConnect**

Un compte unique pour les services numériques des écoles et des établissements

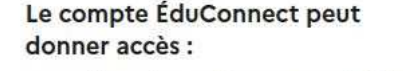

- · aux démarches en ligne, comme la fiche de renseignements, la demande de bourse, etc;
- · à l'espace numérique de travail (ENT) ;
- · au livret scolaire.

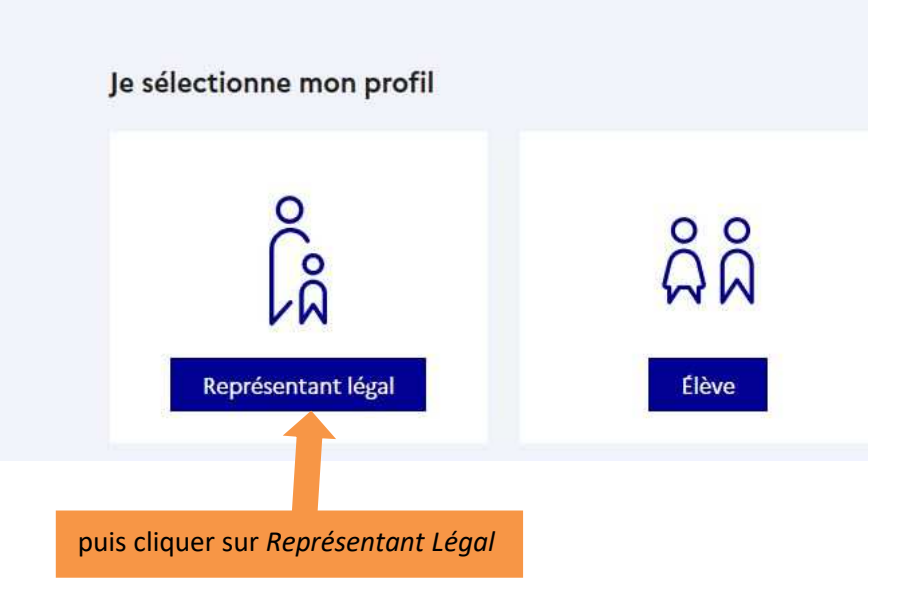

#### 2. Créer votre compte en toute autonomie

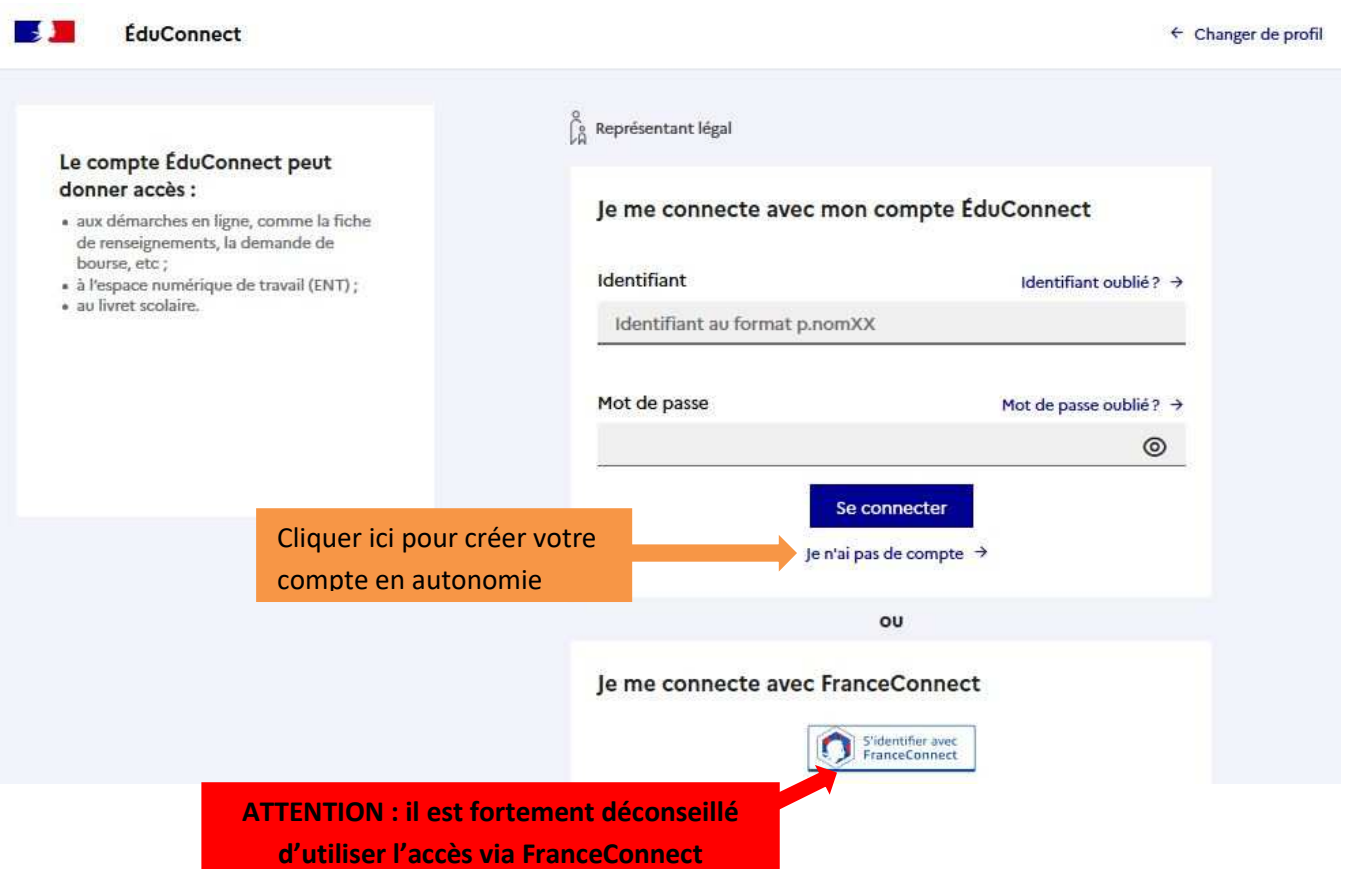

3. Différentes étapes de création de compte :

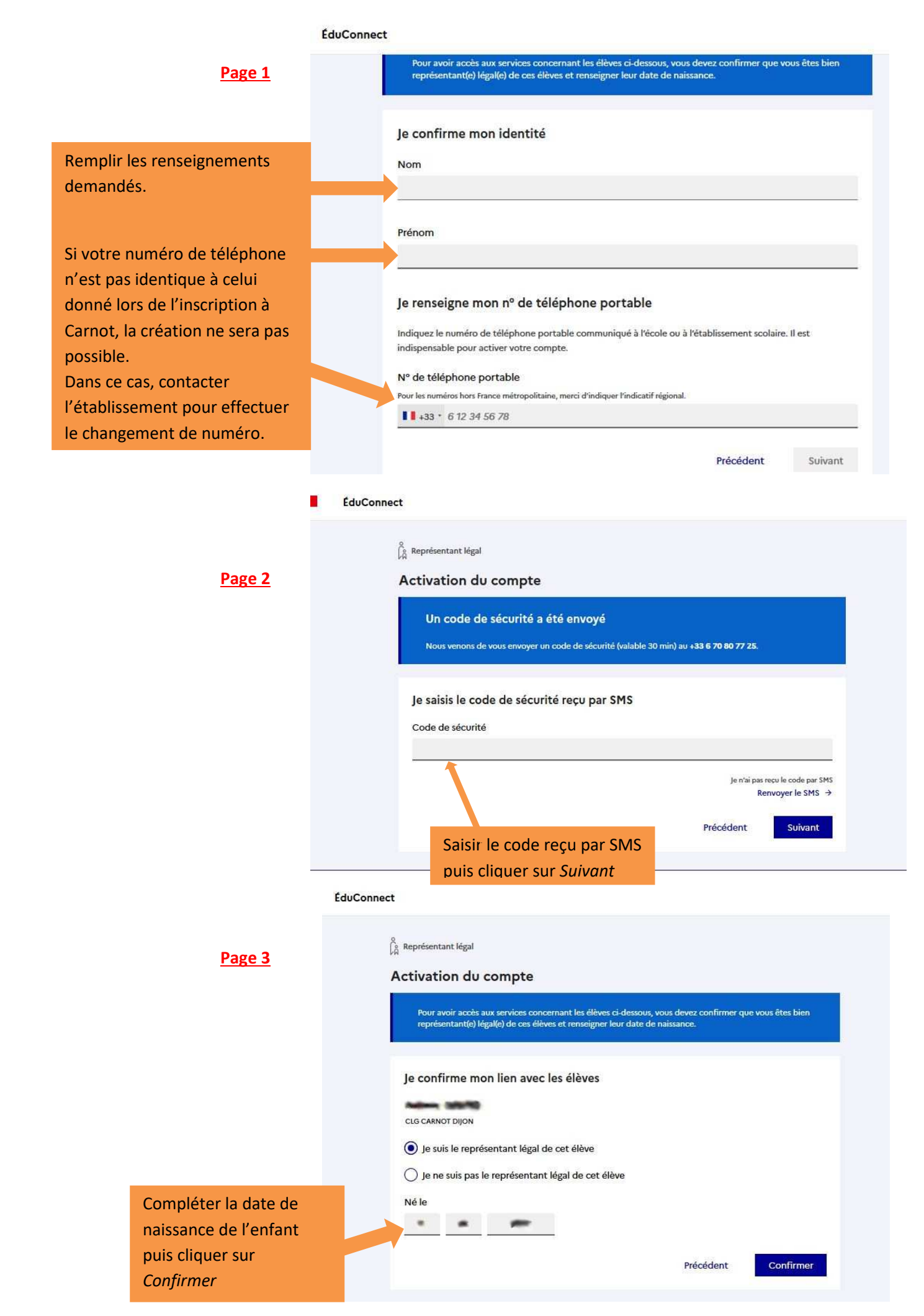

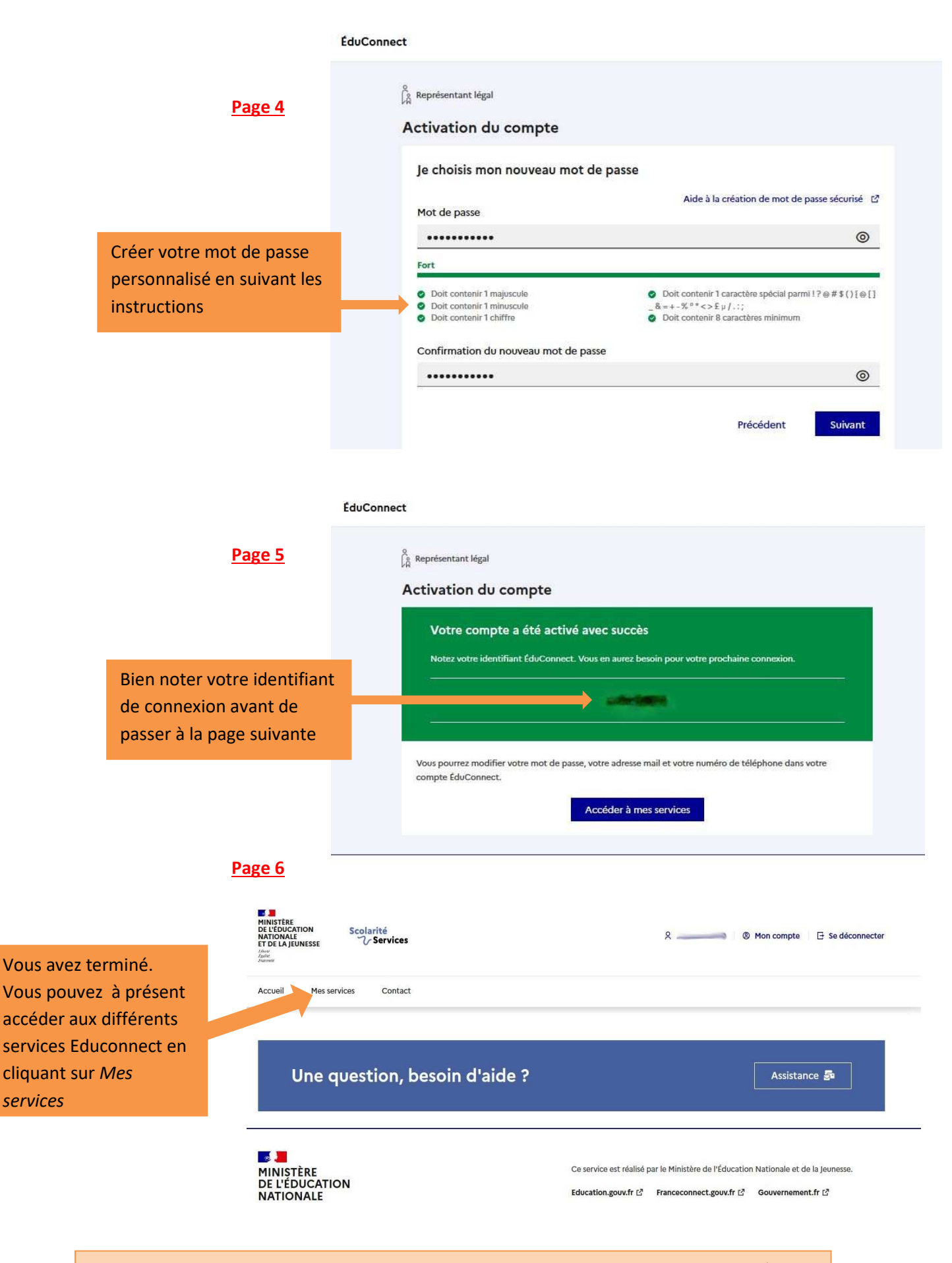

Vous pourrez utiliser le service EDUCONNECT, *Fiche de renseignements,* pour mettre à jour vos coordonnées personnelles en cas de changement. Le secrétariat de scolarité validera ensuite vos modifications afin qu'elles soient effectives.

# **CONNEXION A ECLAT BFC CARNOT**

Se rendre sur le site ECLAT de Carnot à l'adresse suivante : https://cs-carnot-dijon.eclat-bfc.fr/

*Rappel : l'accès à ECLAT se fait avec vos identifiants et mots de passe créés sur Educonnect.* 

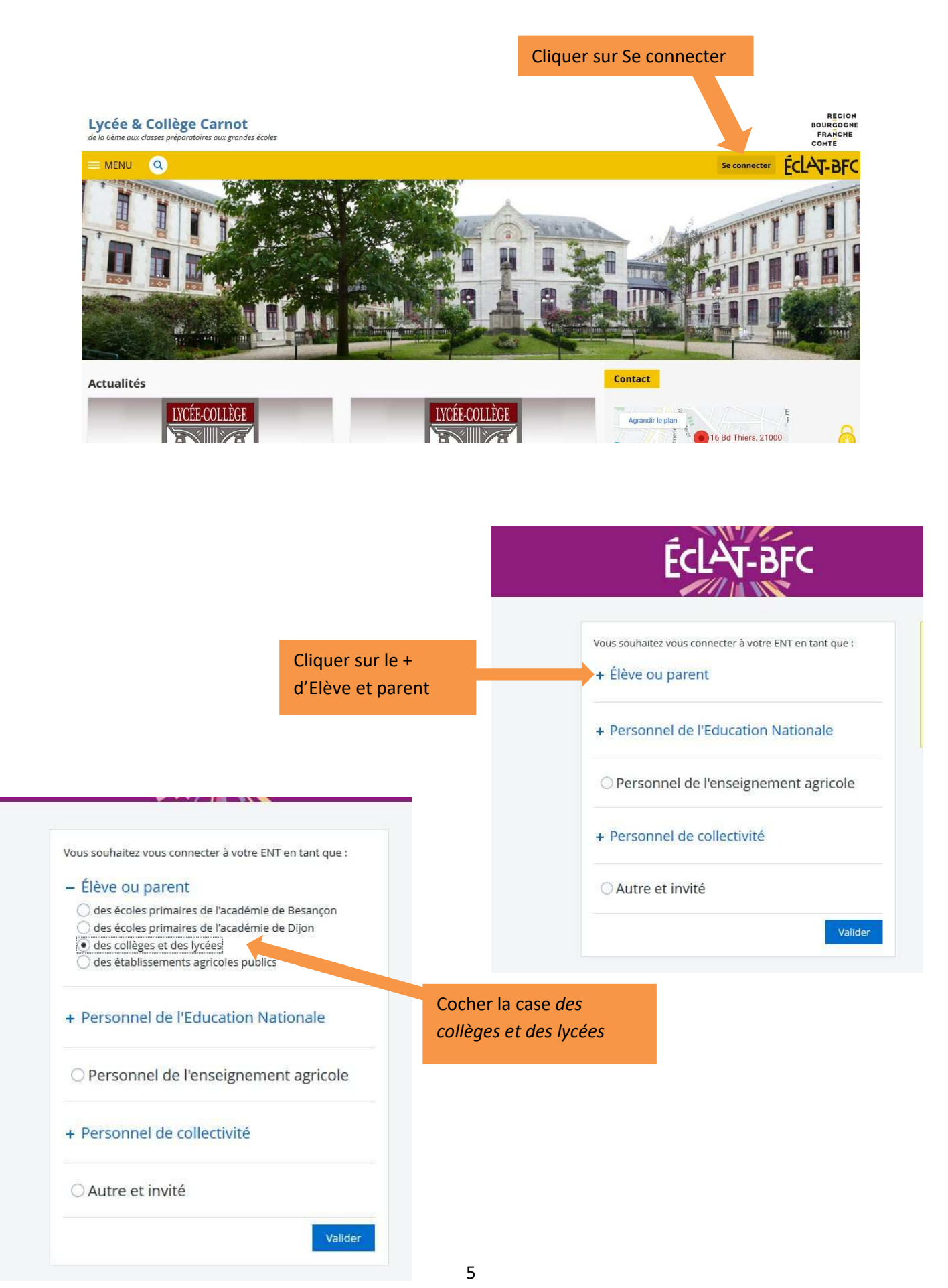

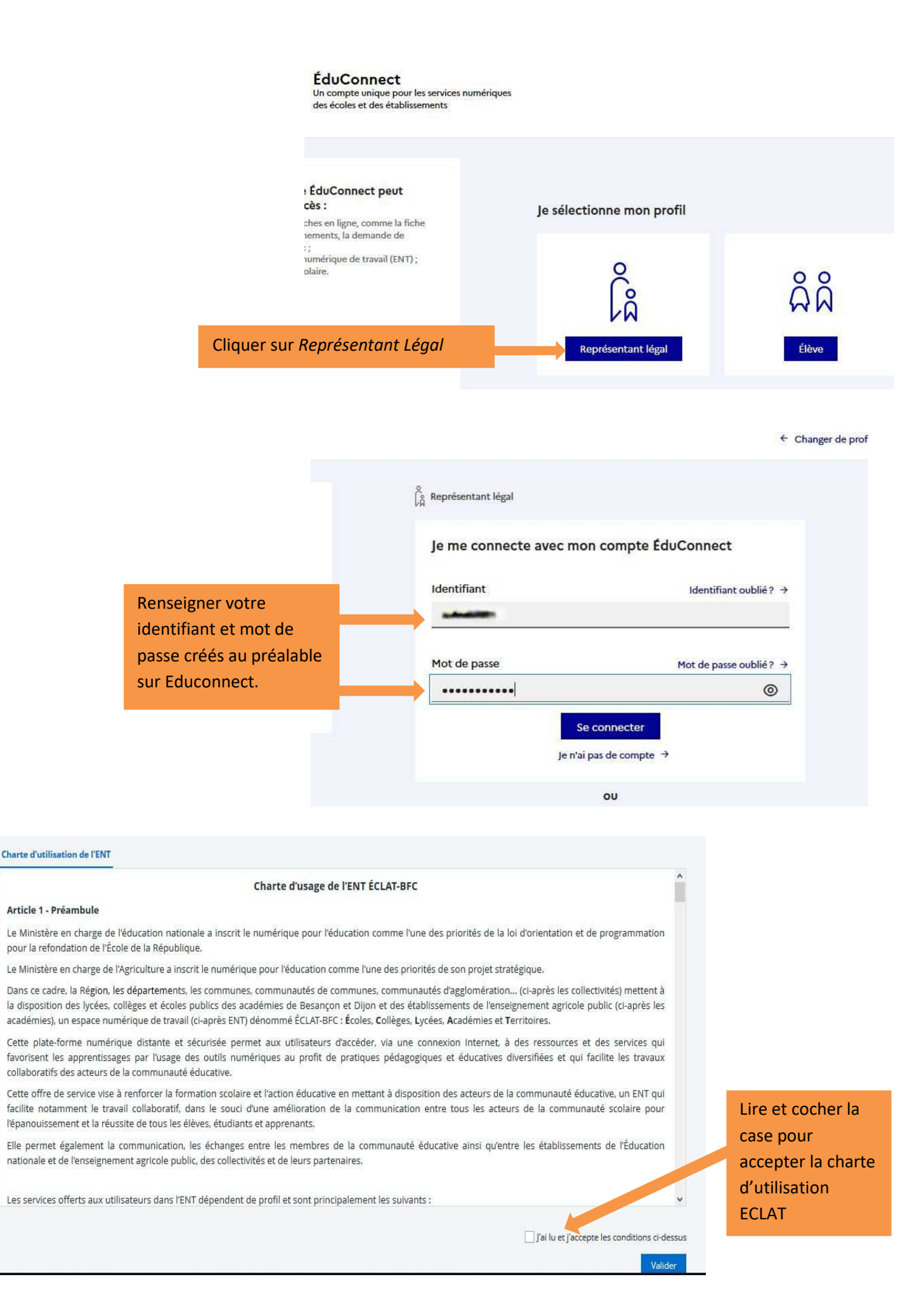

6

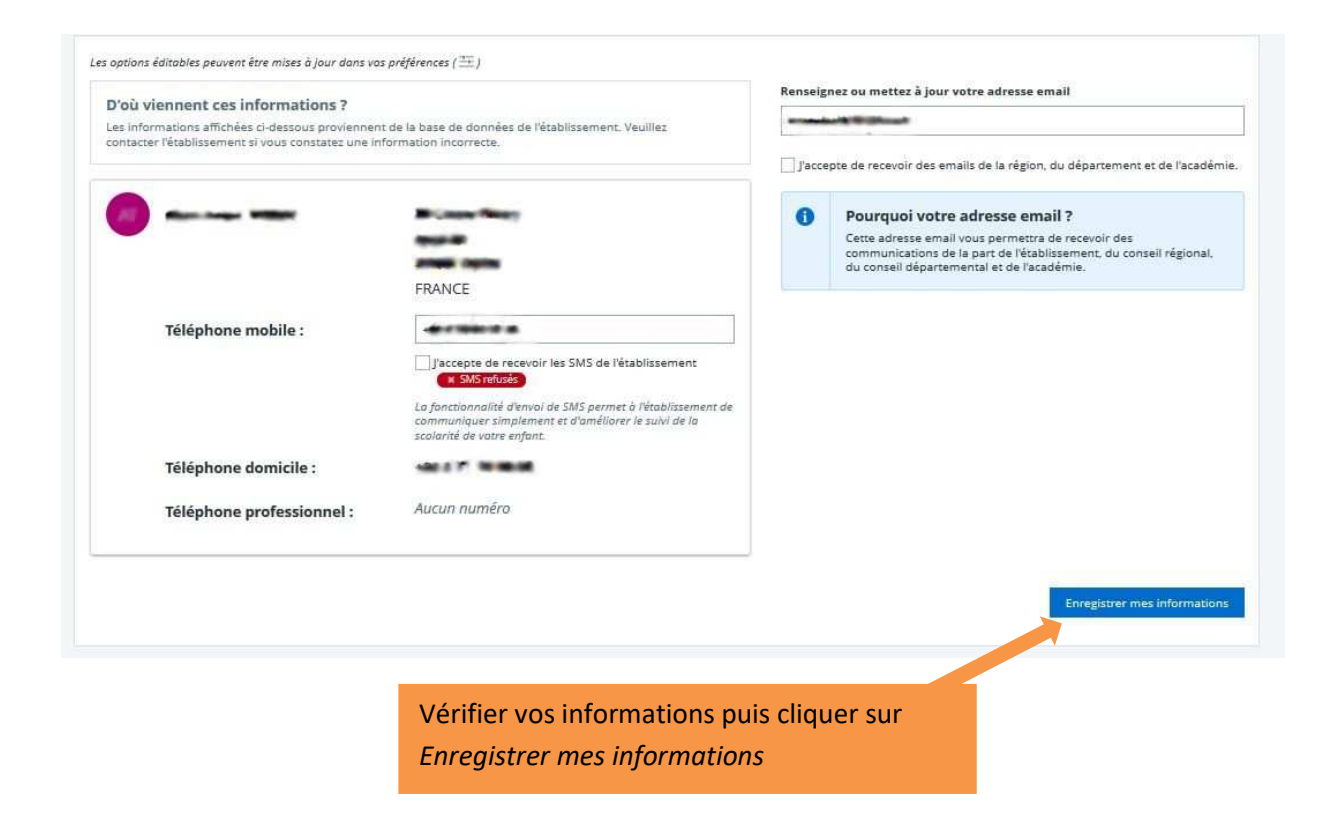

## Vous êtes à présent connecté à ECLAT Carnot

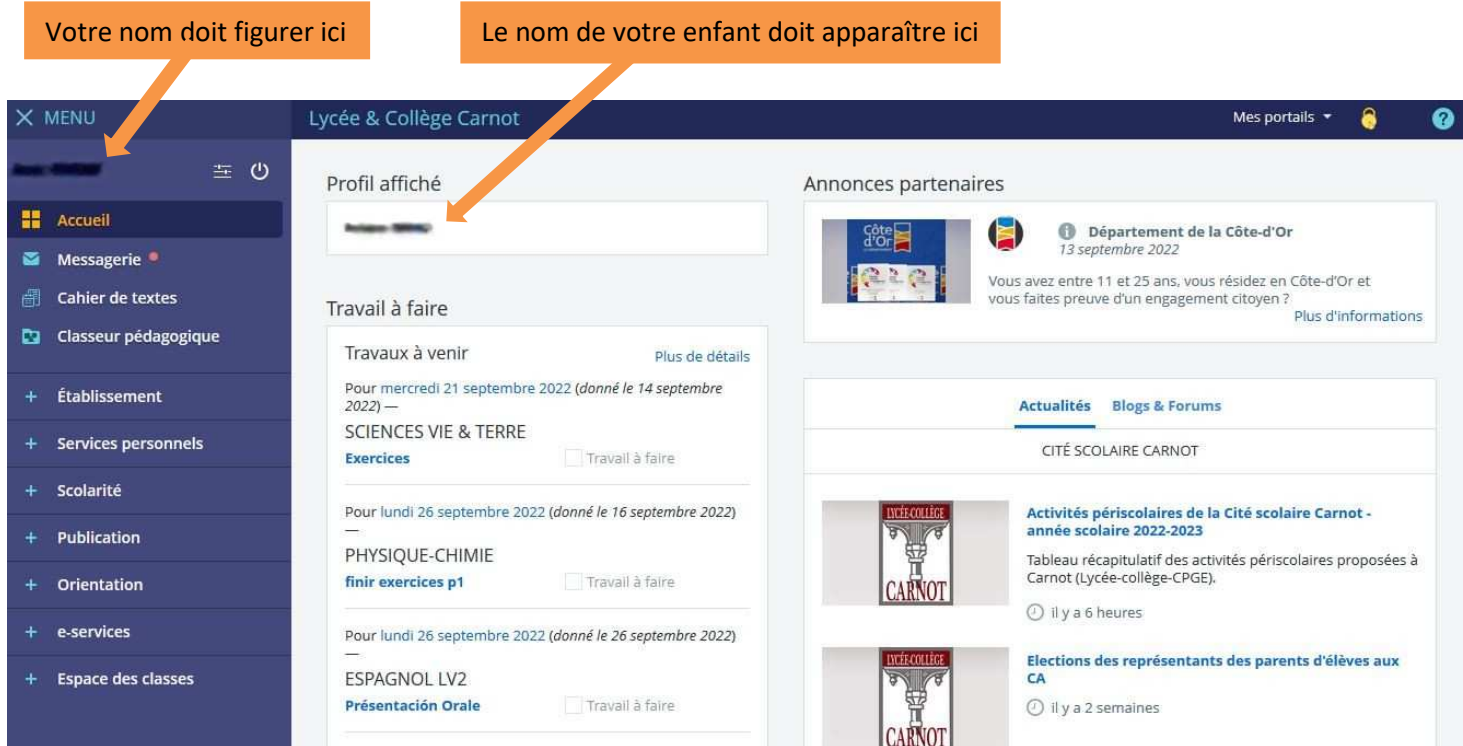

## **ACCEDER A PRONOTE**

*Rappels : l'accès à Pronote se fait uniquement en passant par ECLAT et n'est pas ouvert aux parents d'élèves de CPGE.* 

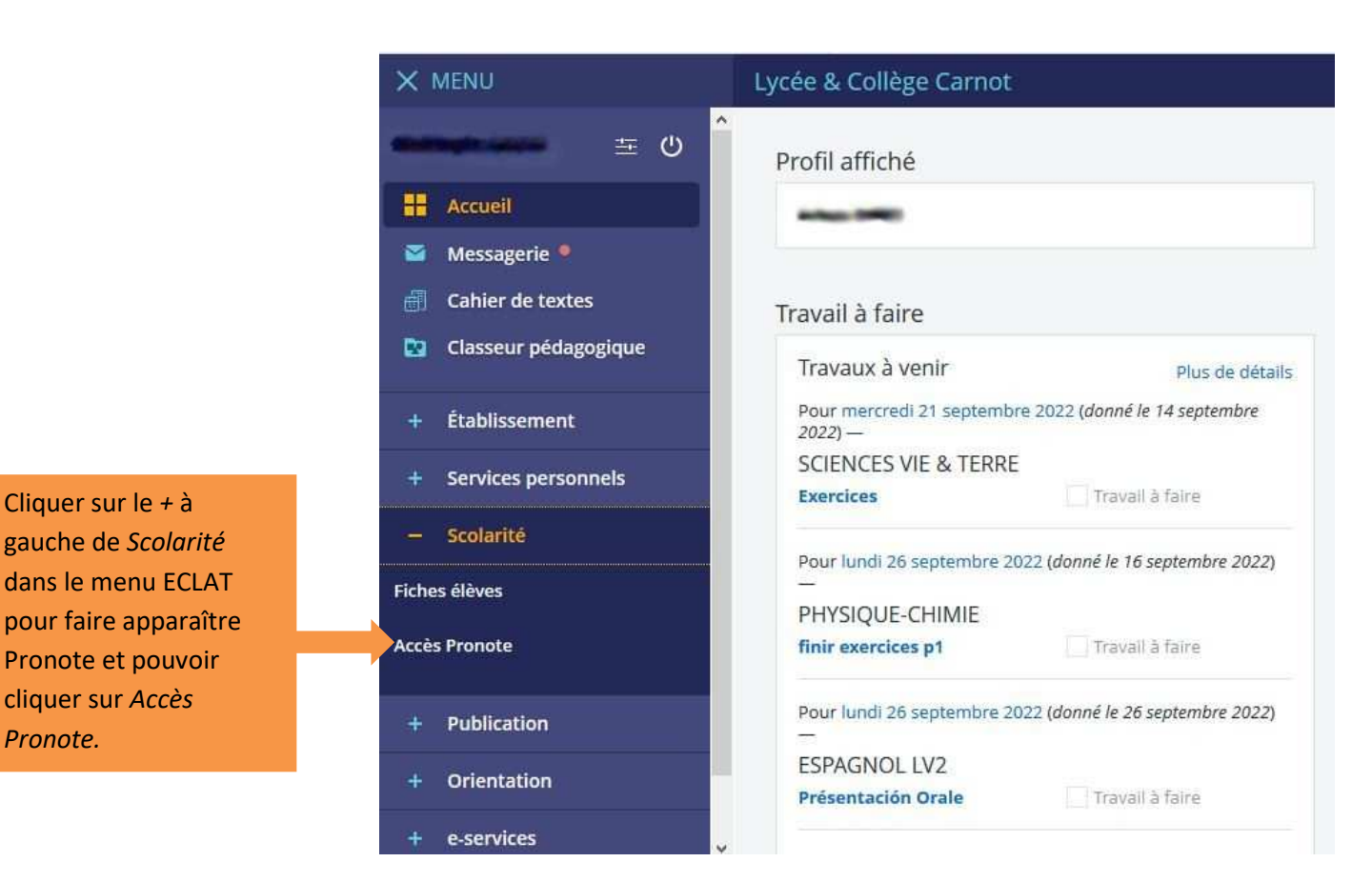

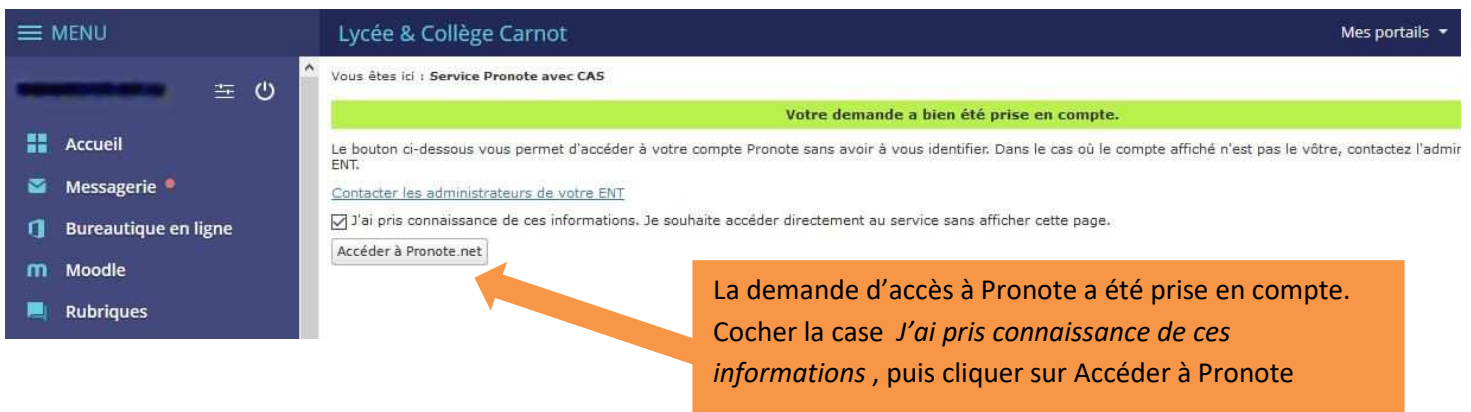

#### 8

## Vous êtes à présent connecté à l'espace parents de PRONOTE

Vous pourrez ici suivre les absences et les notes de votre enfant.

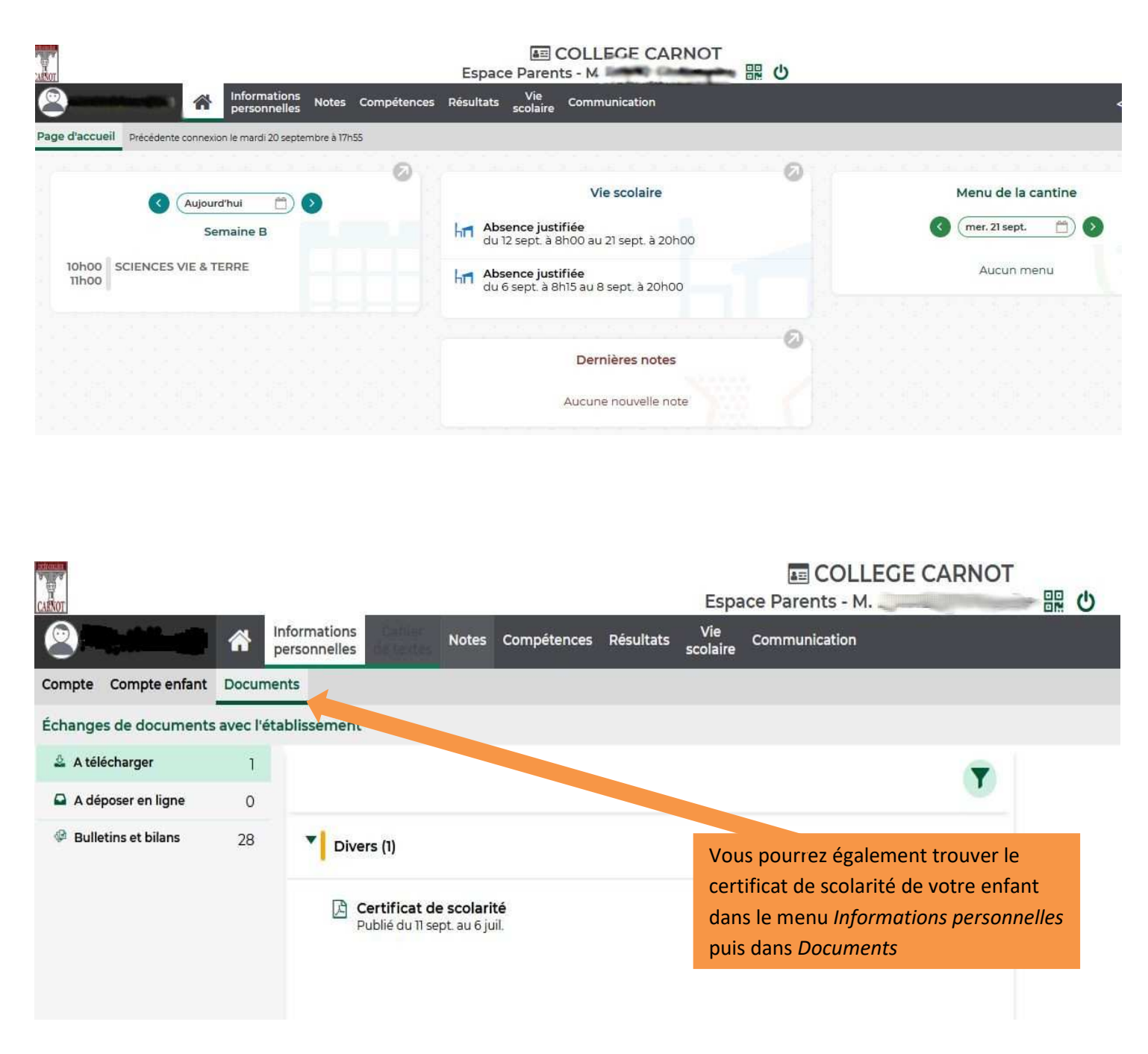

*Il convient aux parents des étudiants de CPGE de voir avec leurs enfants pour récupérer le certificat de scolarité. N.B : Pour les étudiants, le menu où trouver les documents téléchargeables se nomme Mes Données*

## **PROBLEMES FREQUEMMENT RENCONTRES**

#### **EDUCONNECT**

- 1. Lors de la création du compte, pendant l'étape de confirmation de votre identité, si le numéro de téléphone ne correspond pas, vous devez contacter le secrétariat élèves de Carnot afin de procéder à la correction de vos coordonnées.
- 2. Lors de la création du compte, pendant l'étape de saisie de la date de naissance de votre enfant, si vous rencontrez un problème, vous devez contacter le secrétariat élèves de Carnot afin de vérifier que la date renseignée dans notre Base Elèves n'est pas erronée.
- 3. Si vous possédiez un compte EDUCONNECT et que vous avez oublié votre mot de passe et/ou votre identifiant, n'hésitez pas à utiliser les fonctionnalités suivantes :

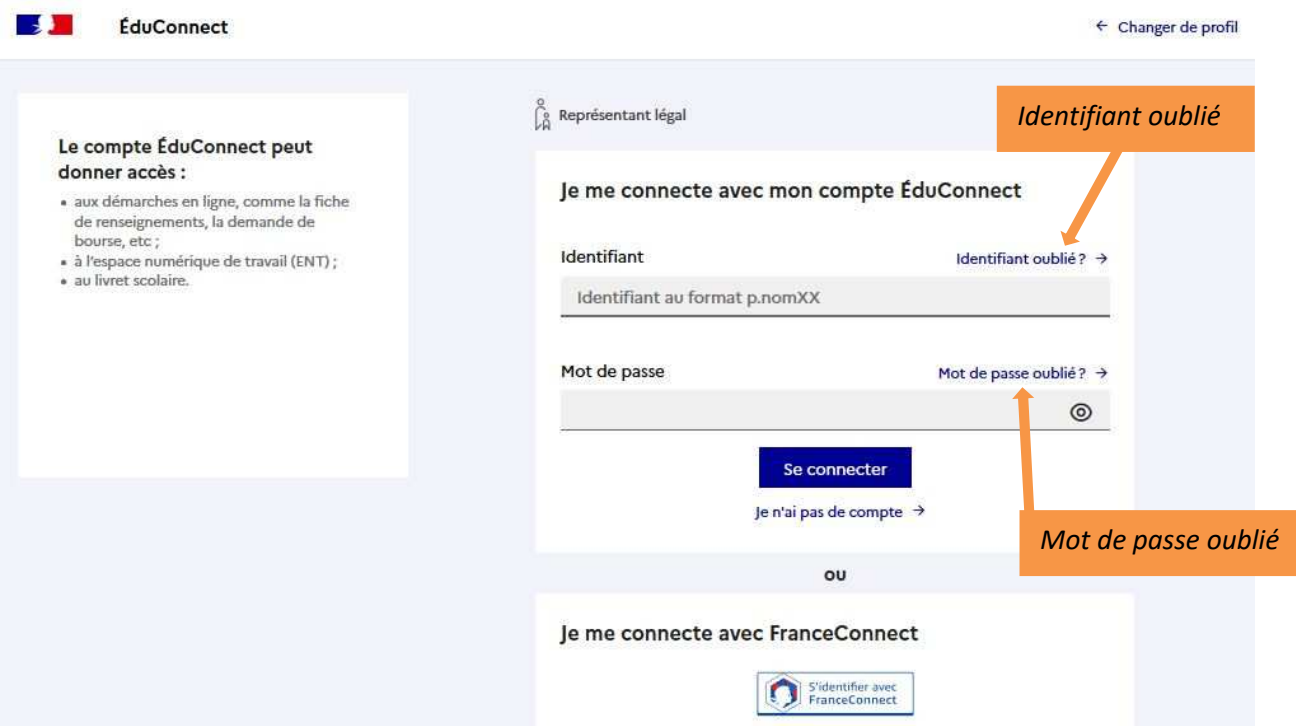

## **ECLAT**

1. A la première connexion, il est possible que la page d'accès ne comporte pas le menu complet :

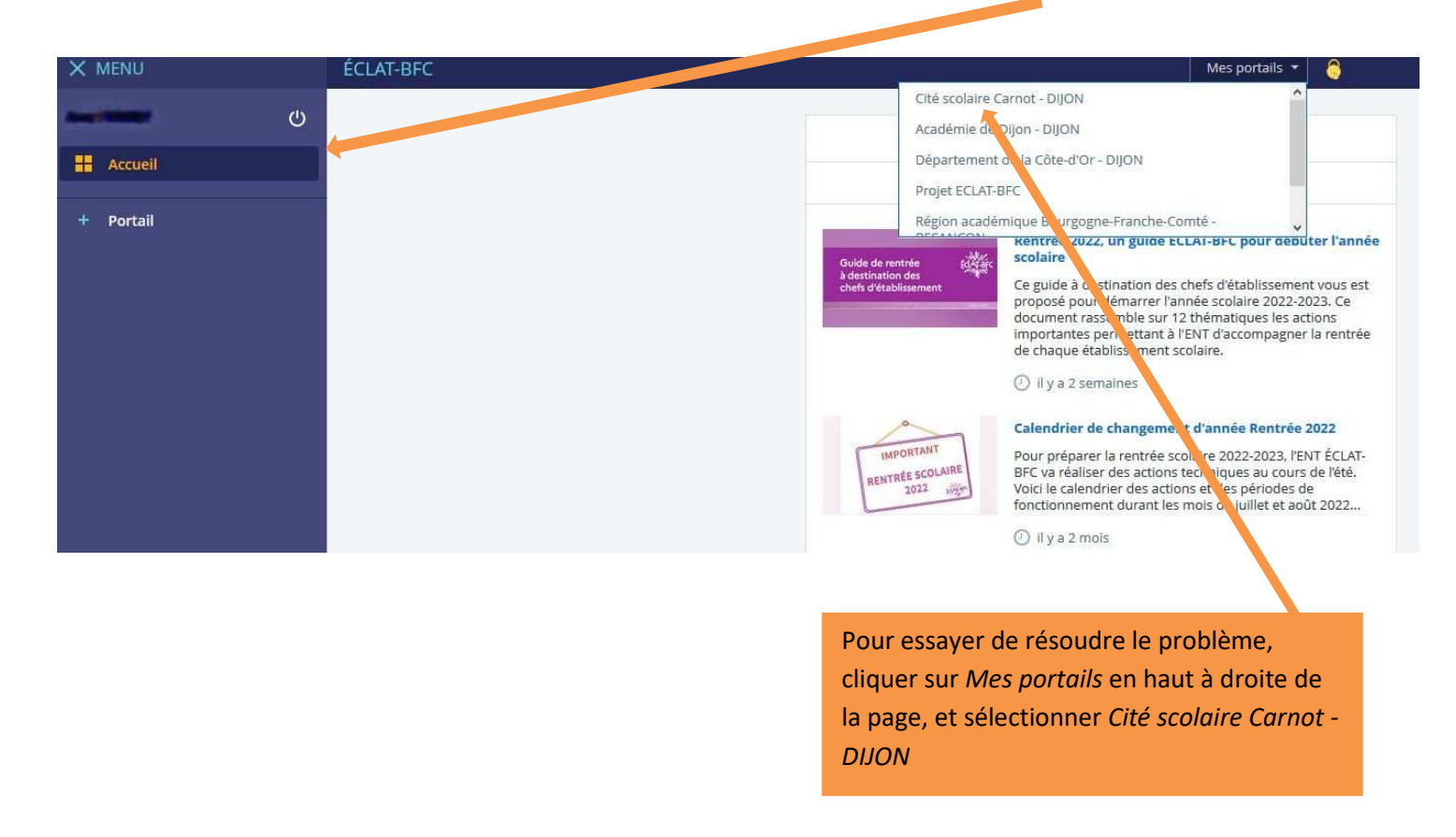

Si par la suite, le problème persiste, vous devez contacter la Hotline académique afin de le résoudre. Vous trouverez le numéro en dernière page de ce document.

2. Si vous avez plus d'un enfant scolarisé au lycée et au collège Carnot mais que vous n'avez accès qu'à un seul d'entre eux, vous devez avant tout vérifier dans Educonnect que vous avez bien relié les différents enfants à votre compte. Si malgré cela le problème persiste, vous devez contacter le secrétariat élèves afin de vérifier les données saisies dans notre Base Elèves. Si le secrétariat ne détecte aucune anomalie, vous serez alors redirigé vers la Hotline académique.

### **PRONOTE**

1. Lors de la première tentative d'accéder à Pronote via ECLAT, il se peut que l'accès vous soit refusé comme dans la capture d'écran ci-dessous :

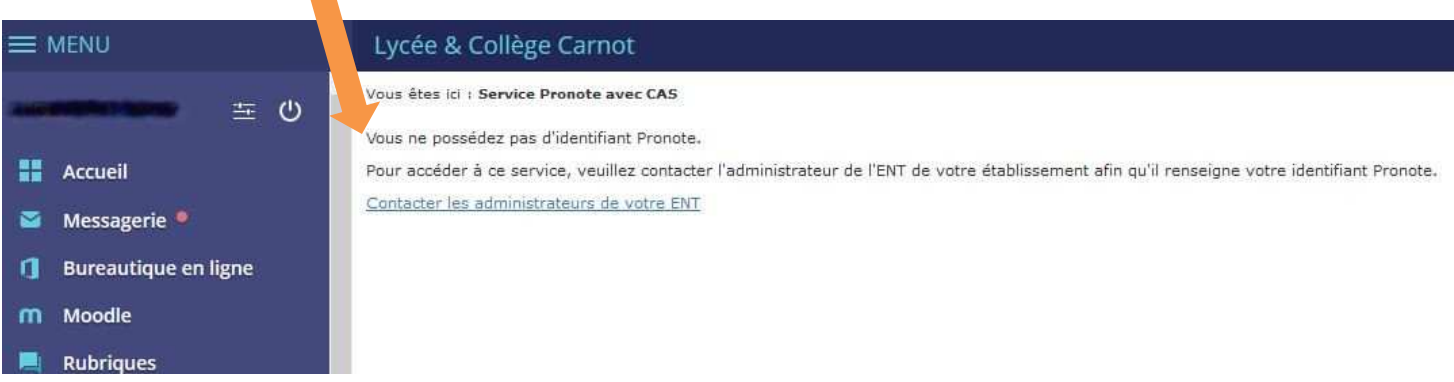

Il s'agit d'un code de liaison entre Pronote et ECLAT qui est manquant ou erroné.

Vous devez alors suivre les instructions et cliquer sur *Contacter les administrateurs de votre ENT*. Cela ouvrira un message à destination des administrateurs ECLAT de la cité scolaire Carnot afin qu'ils puissent copier le code manquant manuellement.

# **CONTACTS**

Pour contacter la cité scolaire Carnot :

- Par téléphone : 03 80 68 63 00 (puis demander le secrétariat lycée ou collège)
- Par mail : 0211525u@ac-dijon.fr pour le collège 0210015c@ac-dijon.fr pour le lycée

Pour contacter la plateforme d'assistance nationale :

- Par téléphone 0 809 54 06 06 (prix d'un appel local)
- En ligne : assistanceteleservices.education.gouv.fr